# PowerPoint ご発表動画作成手順書

# PowerPoint2010で録音する方法 ( 1/4 )

ナレーション録音をする場合は、あらかじめパソコンと マイク ( ヘッドセット等 ) を接続した状態にしてください。 ※マイクがない場合は、そのままPCの付属マイクを利用ください。

- 1.[ スライドショー ] タブをクリック
- 2.[ スライドショーの記録 ] をクリック
- 3.[ 先頭から録音を開始 ] をクリック

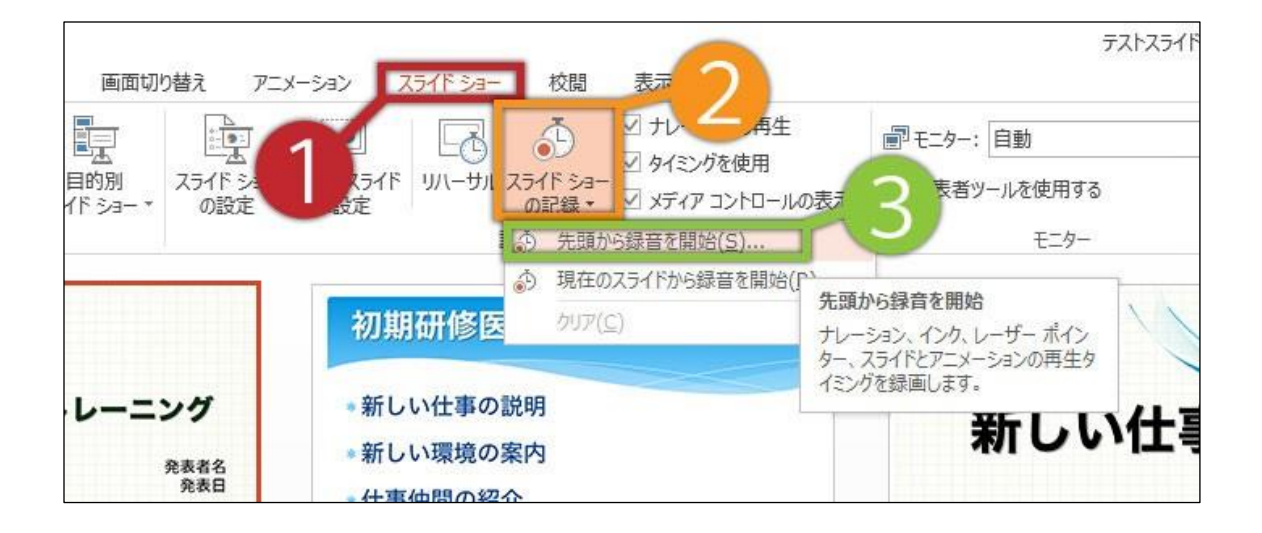

4.[ スライドショーとアニメーションのタイミング ] [ ナレーションとレーザーポインター ] のチェックが 入っていることを確認して [ 記録の開始 ] をクリック

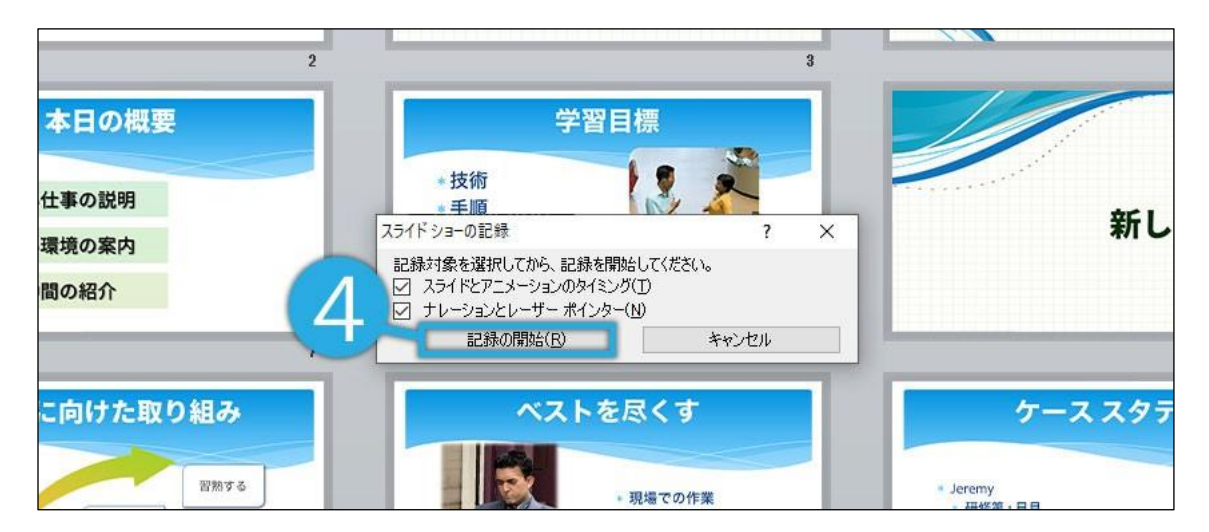

# PowerPoint2010で録音する方法 ( 2/4 )

5.左上の記録中を確認し、プレゼンテーションを進める 1枚ずつナレーションを入れ終えてから、次のスライドを 進めてください(音声が途切れる場合がございます)

※一時停止を押すと、録音が一時停止できます。 ※再開を押すと再度録音が開始されます。

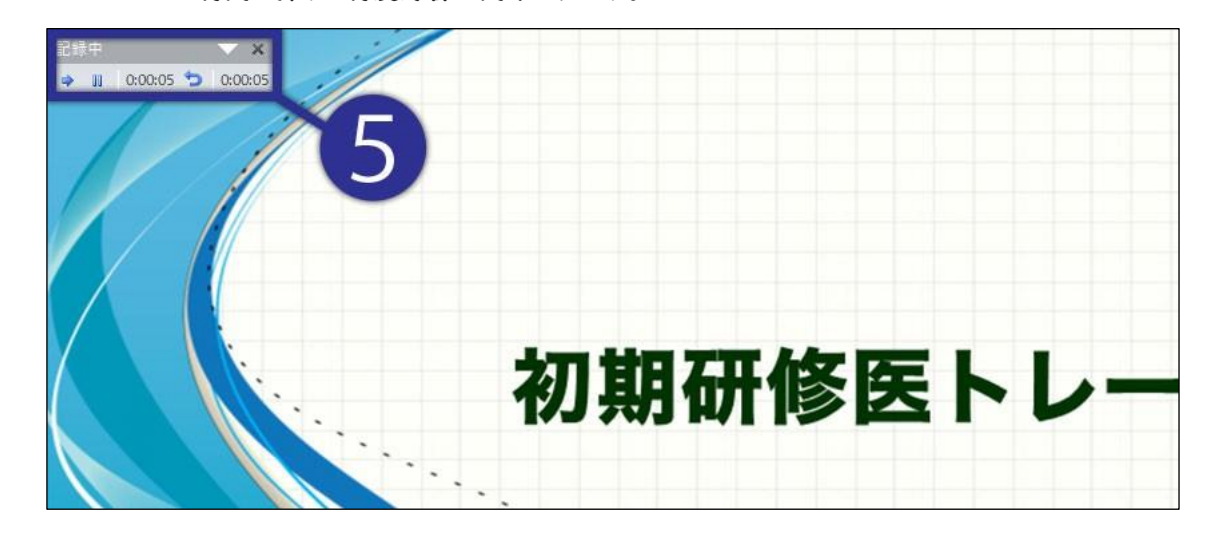

6.スライドショーを最後まで進めて終了して、 スライド一覧表示をみていただくと、各スライドの 左下に時間が表示されていることを確認します

PowerPointを保存 ( 新しく名前を付けて保存 ) します。 再度ファイルを開き、スライドショーで確認して、 音声やスライドのタイミング等問題がないか確認します。

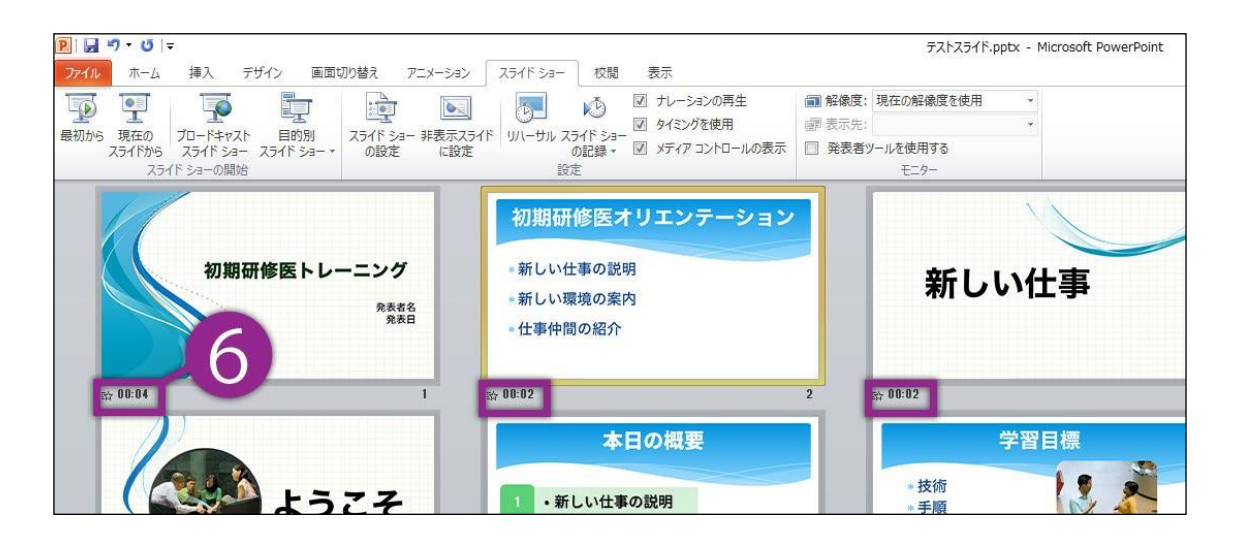

## PowerPoint2010で録音する方法 ( 3/4 )

#### 7.スライドの録音を部分的に取り直したい場合は、 取り直したいスライドを選択した状態で [ 現在のスライドから録音を開始 ] を選択

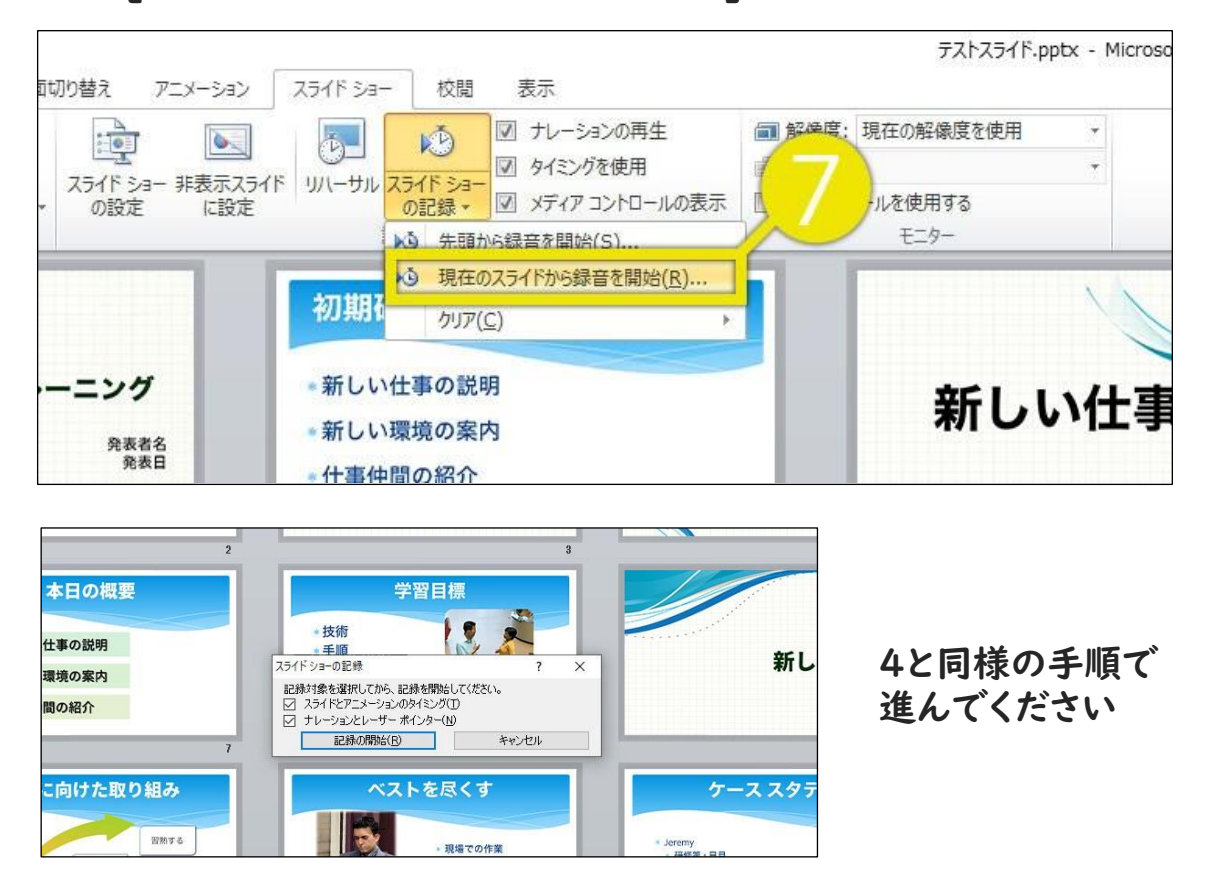

#### 8.やり直したいスライドのナレーション録音が出来ましたら [×] をクリックして下さい。録音開始から終了を押された 時点までの音声が録音されます

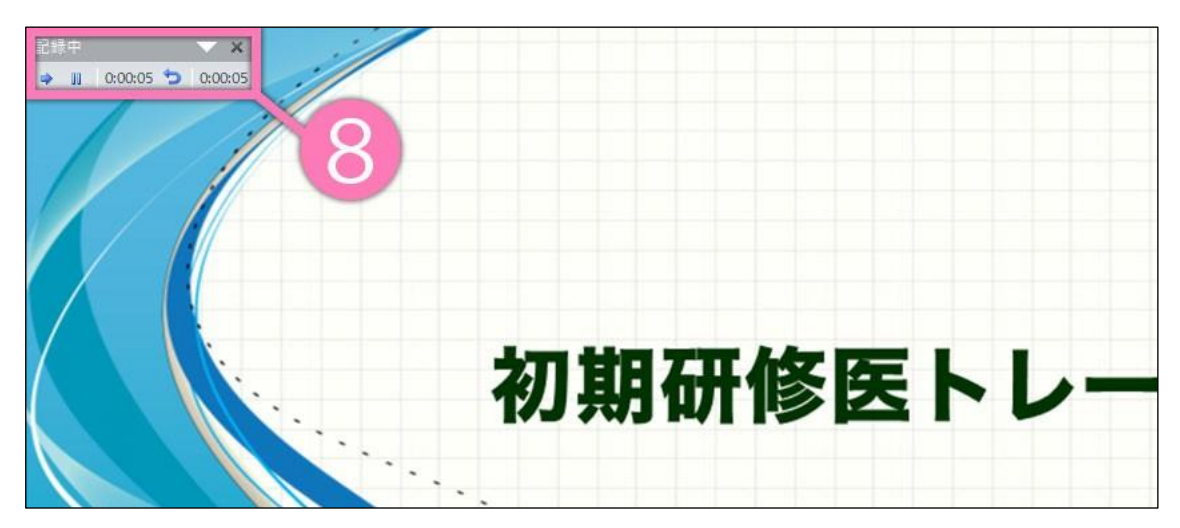

# PowerPoint2010で録音・書き出しする方法 ( 4/4 )

#### 9.スライドを確認して問題なければ、書き出しを行う [ ファイル ] → [ 保存と送信 ] → [ ビデオの作成 ] で 書き出します

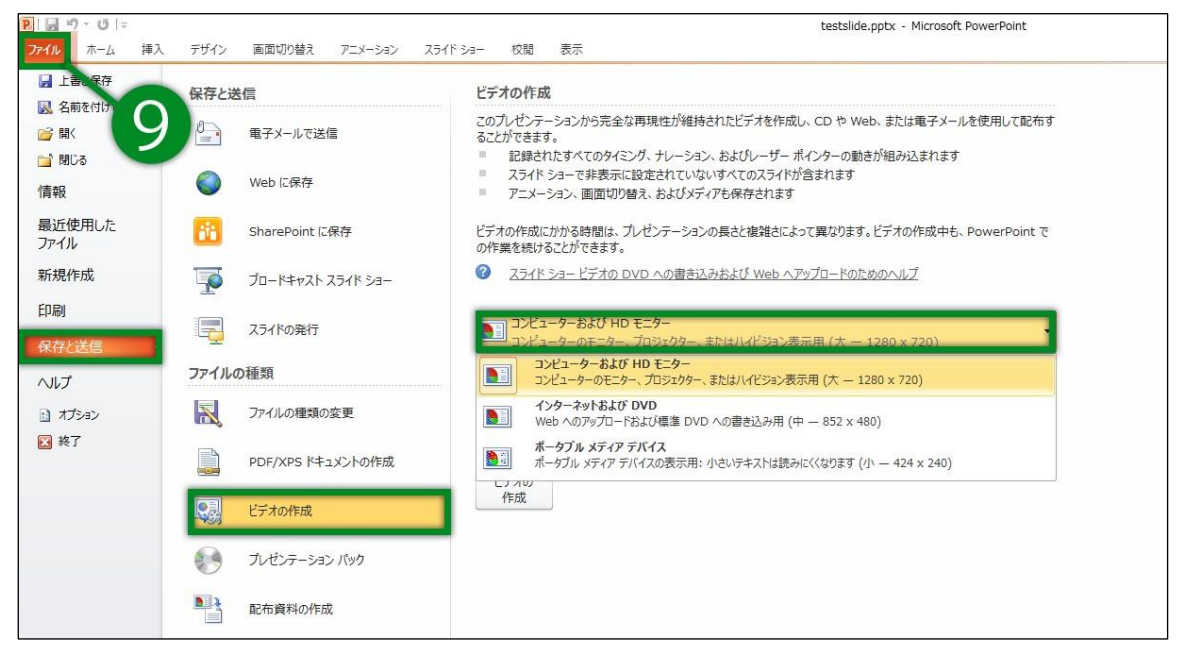

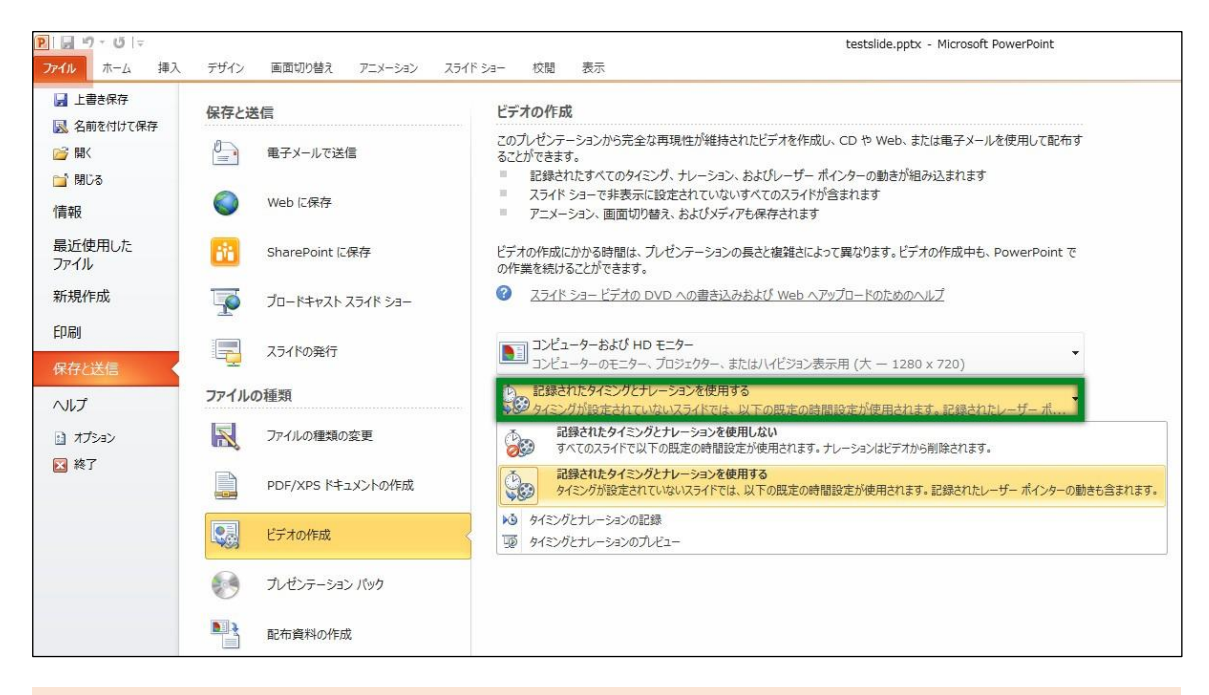

16:9の場合[ 1920×1080 ] もしくは [ 1280×720 ] 4:3の場合[ 1440×1080 ] 「記録されたタイミングとナレーションを使用する]を選択 してください。

## PowerPoint2013で録音する方法 ( 1/4 )

ナレーション録音する場合は、あらかじめパソコンと マイク ( ヘッドセット等 ) を接続した状態にしてください。 ※マイクがない場合は、そのままPCの付属マイクを利用ください。

1.[ スライドショー ] タブをクリック

2.[ スライドショーの記録 ] をクリック

3.[ 先頭から録音を開始 ] をクリック

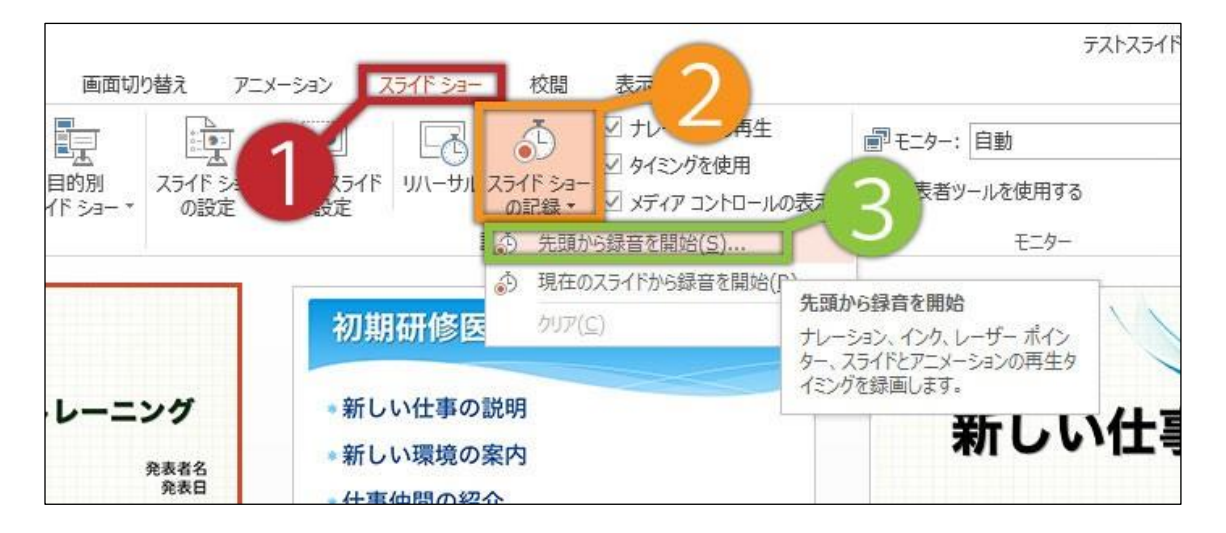

4.[ スライドショーとアニメーションのタイミング ] と[ ナレーションと レーザーポインター ] のチェックが入っていることを確認して [記録の開始 ] をクリック

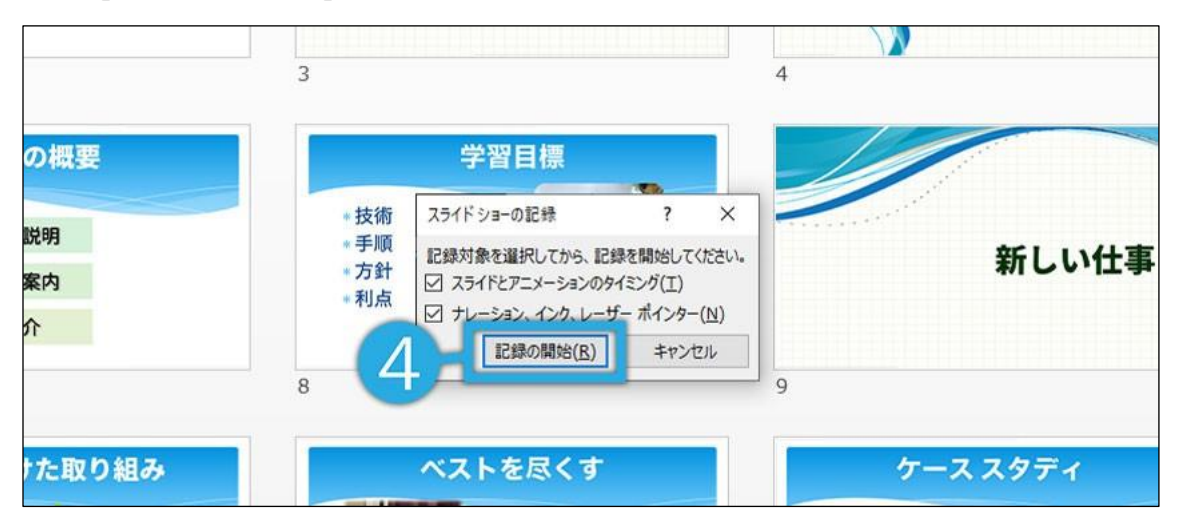

## PowerPoint2013で録音する方法 ( 2/4 )

5. 左上の記録中を確認し、プレゼンテーションを進める 1枚ずつナレーションを入れ終えてから、次のスライドを進めて ください(音声が途切れる場合がございます)

※一時停止を押すと、録音が一時停止できます。 ※再開を押すと再度録音が開始されます。

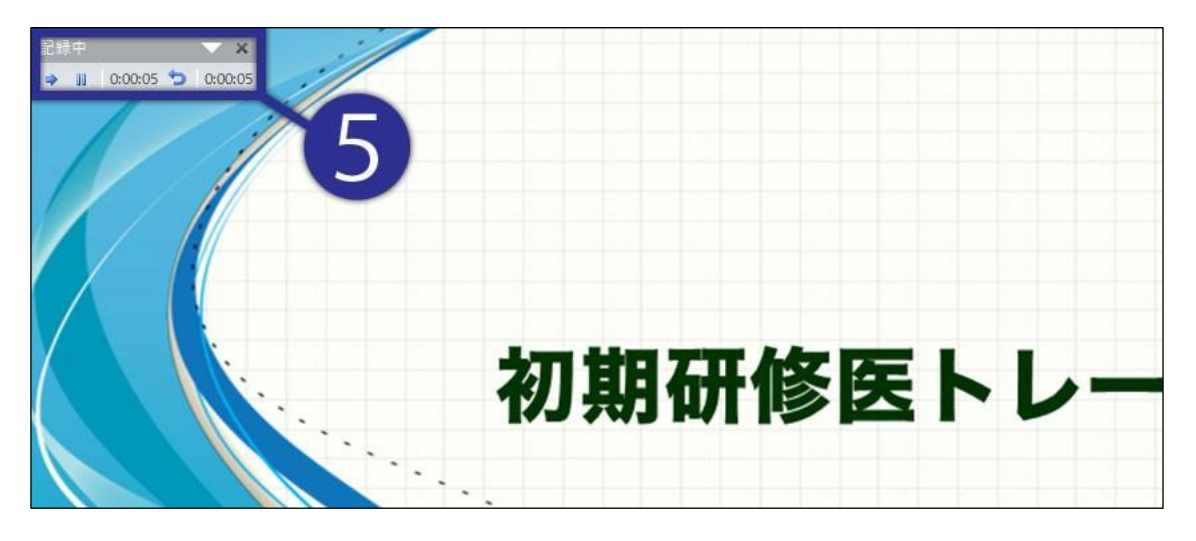

6.スライドショーを最後まで進めて終了して、 スライド一覧表示をみていただくと、 各スライドの左下に時間が表示されていることを確認します

PowerPointを保存 ( 新しく名前を付けて保存 ) します。 再度ファイルを開き、スライドショーで確認して、 音声やスライドのタイミング等問題がないか確認します。

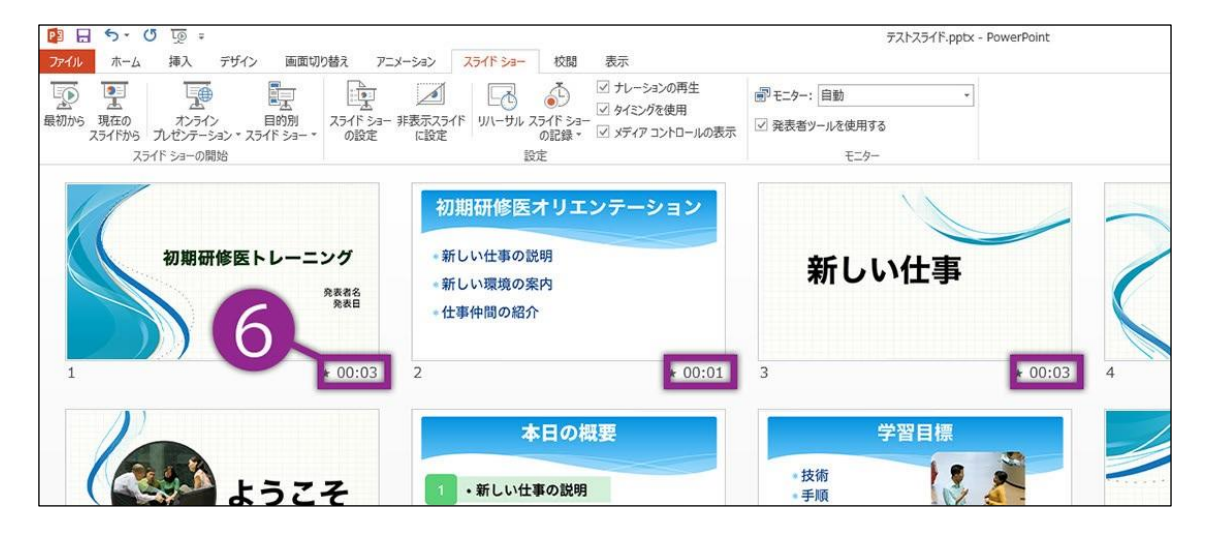

## PowerPoint2013で録音する方法 ( 3/4 )

#### 7.スライドの録音を部分的に取り直したい場合は、 取り直したいスライドを選択した状態で [ 現在のスライドから録音を開始 ] を選択

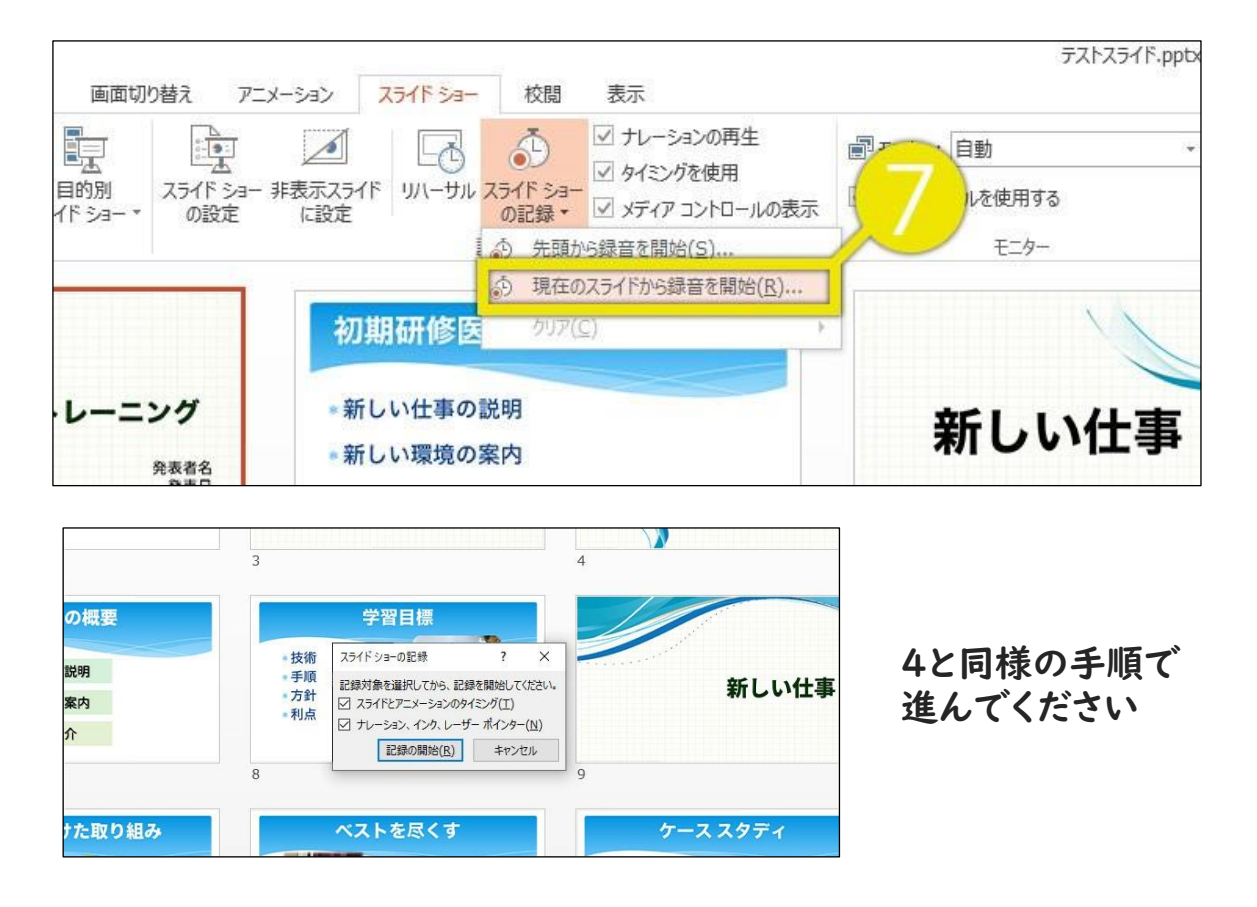

#### 8.やり直したいスライドのナレーション録音が出来ましたら [×] をクリックして下さい 録音開始から終了を押された時点までの音声が録音されます

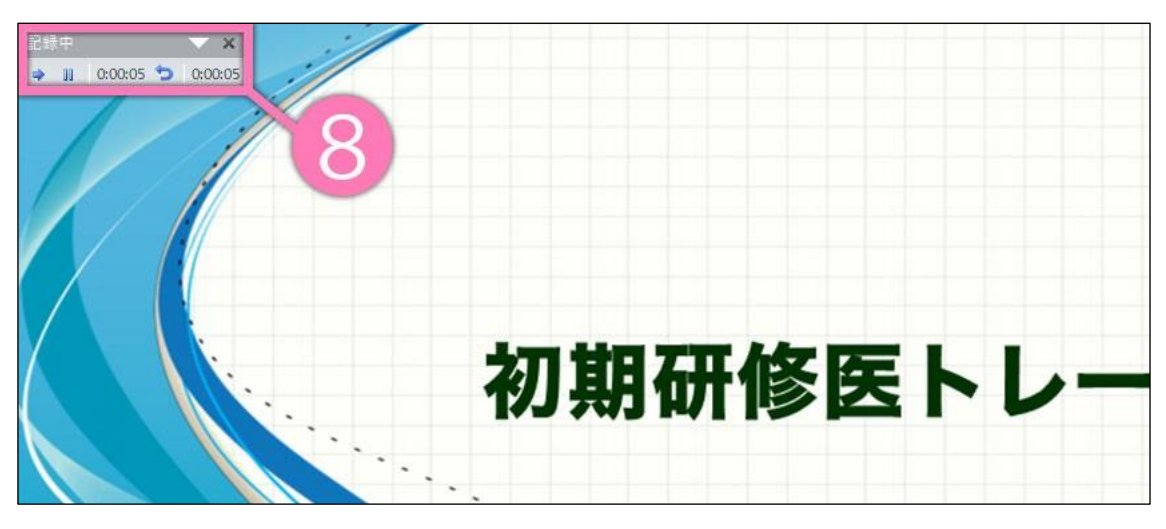

# PowerPoint2013で録音・書き出しする方法 ( 4/4 )

#### 9.スライドを確認して問題なければ、書き出しを行う [ ファイル ] → [ エクスポート ] → [ ビデオの作成 ] で 書き出します

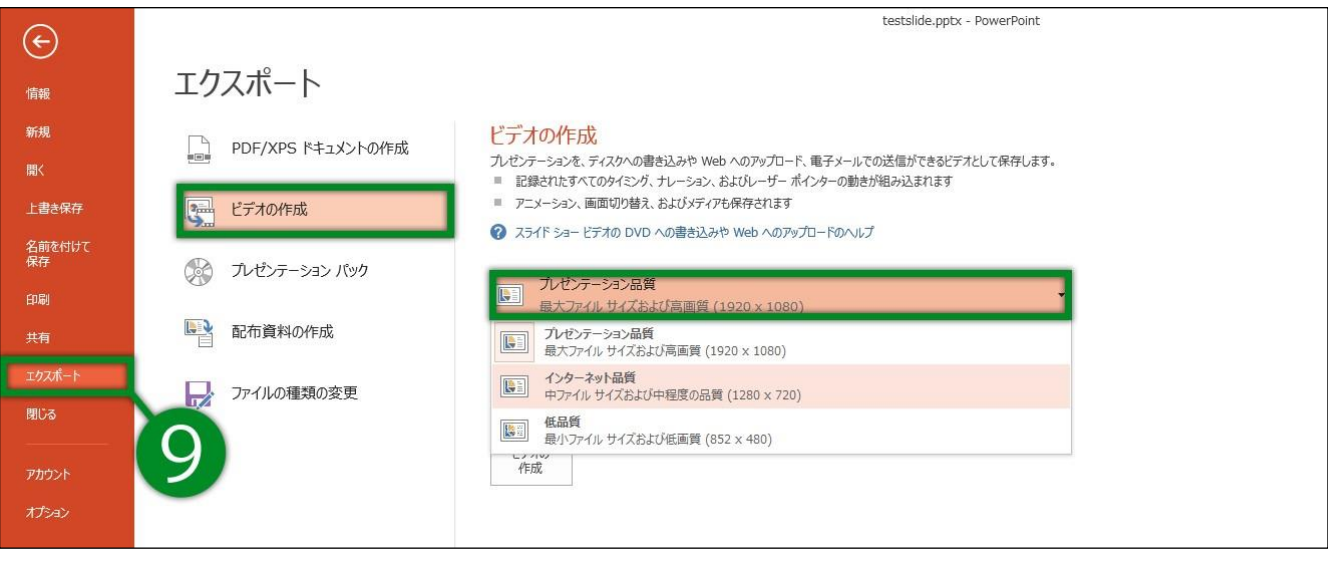

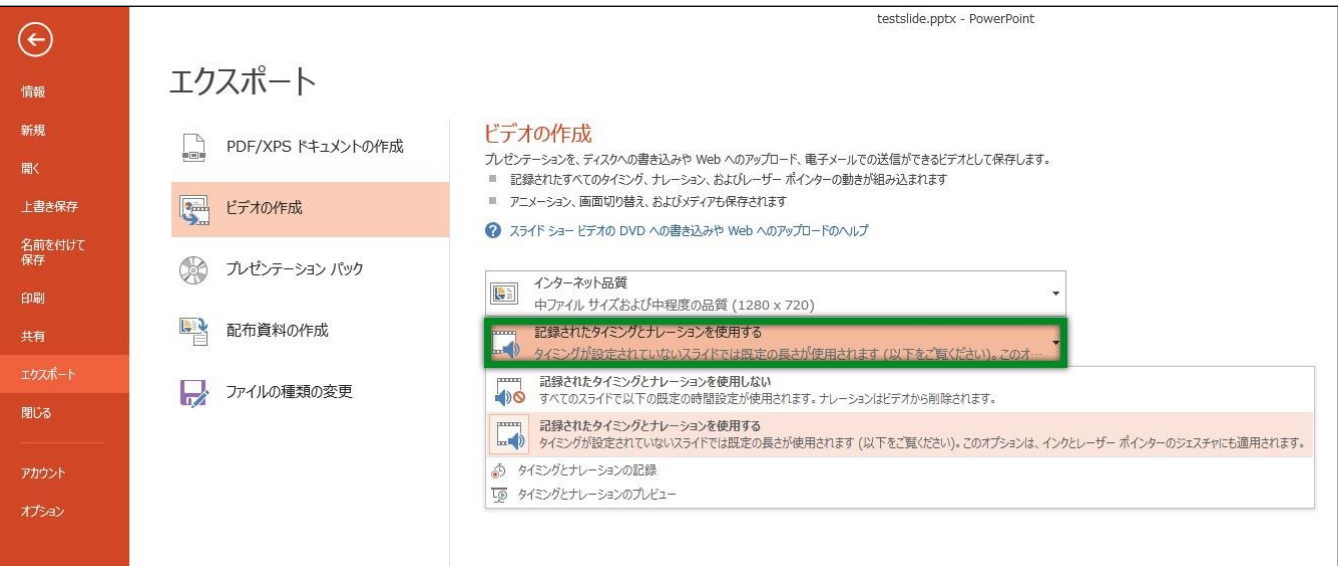

16:9の場合[ 1920×1080 ] もしくは [ 1280×720 ] 4:3の場合[ 1440×1080 ] [ 記録されたタイミングとナレーションを使用する ]を選択 してください。

## PowerPoint2019で録音する方法 ( 1/5 )

ナレーション録音する場合は、あらかじめパソコンと マイク ( ヘッドセット等 ) を接続した状態にしてください。 ※マイクがない場合は、そのままPCの付属マイクを利用ください。

1.[ スライドショー ] タブをクリック

- 2.[ スライドショーの記録 ] をクリック
- 3.「先頭から録音を開始 ] をクリック

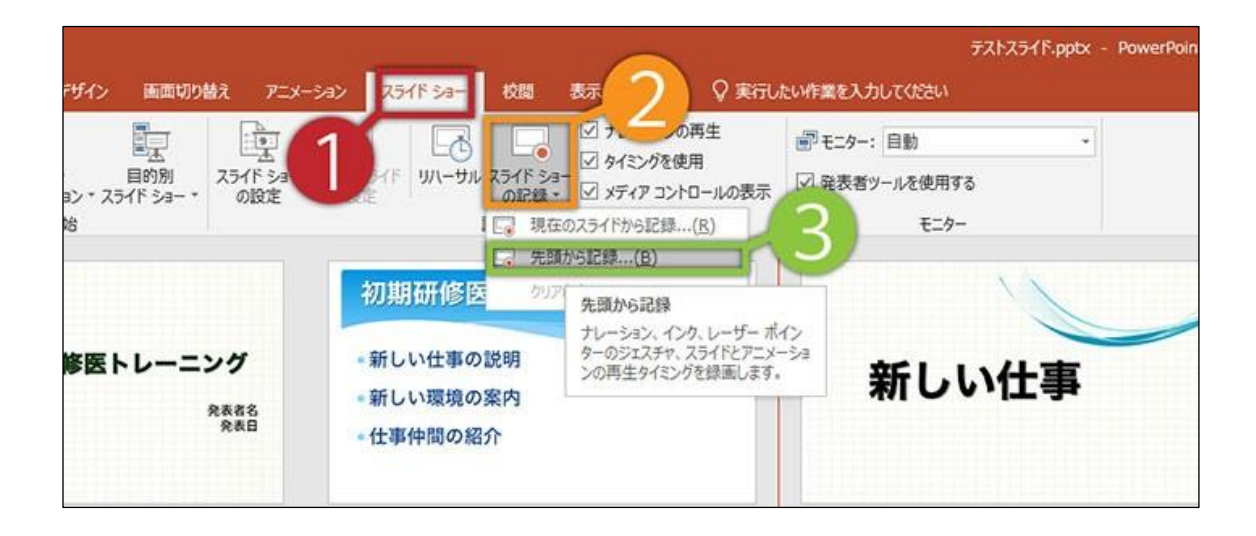

#### 4.[ 記録 ] をクリック

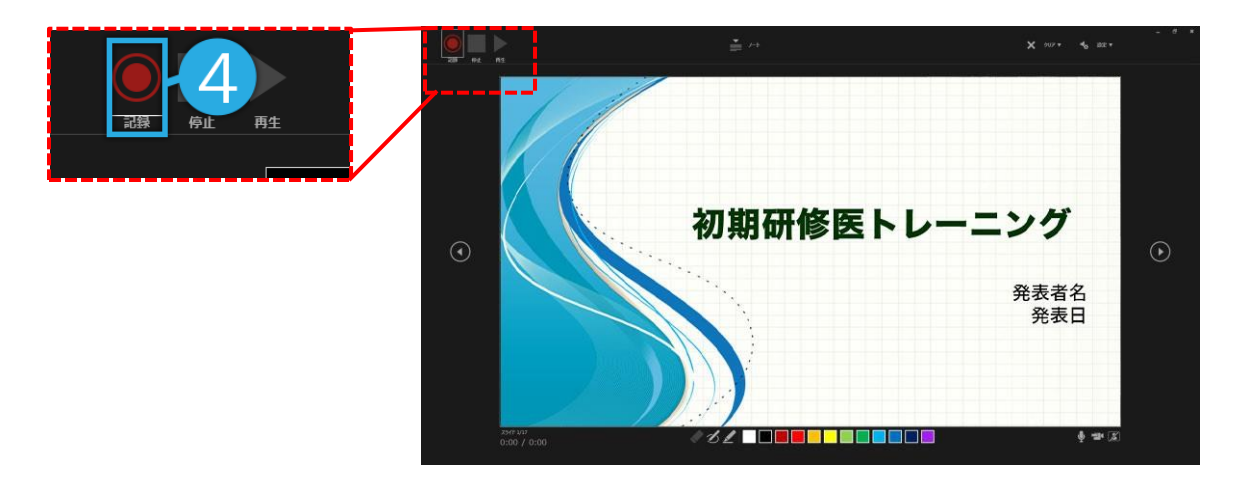

## PowerPoint2019で録音する方法 ( 2/5 )

5. 左上の記録中を確認し、プレゼンテーションを進める1枚ずつ ナレーションを入れ終えてから、次のスライドを 進めてください (音声が途切れる場合がございます)

※一時停止を押すと、録音が一時停止できます。

※再開を押すと再度録音が開始されます。

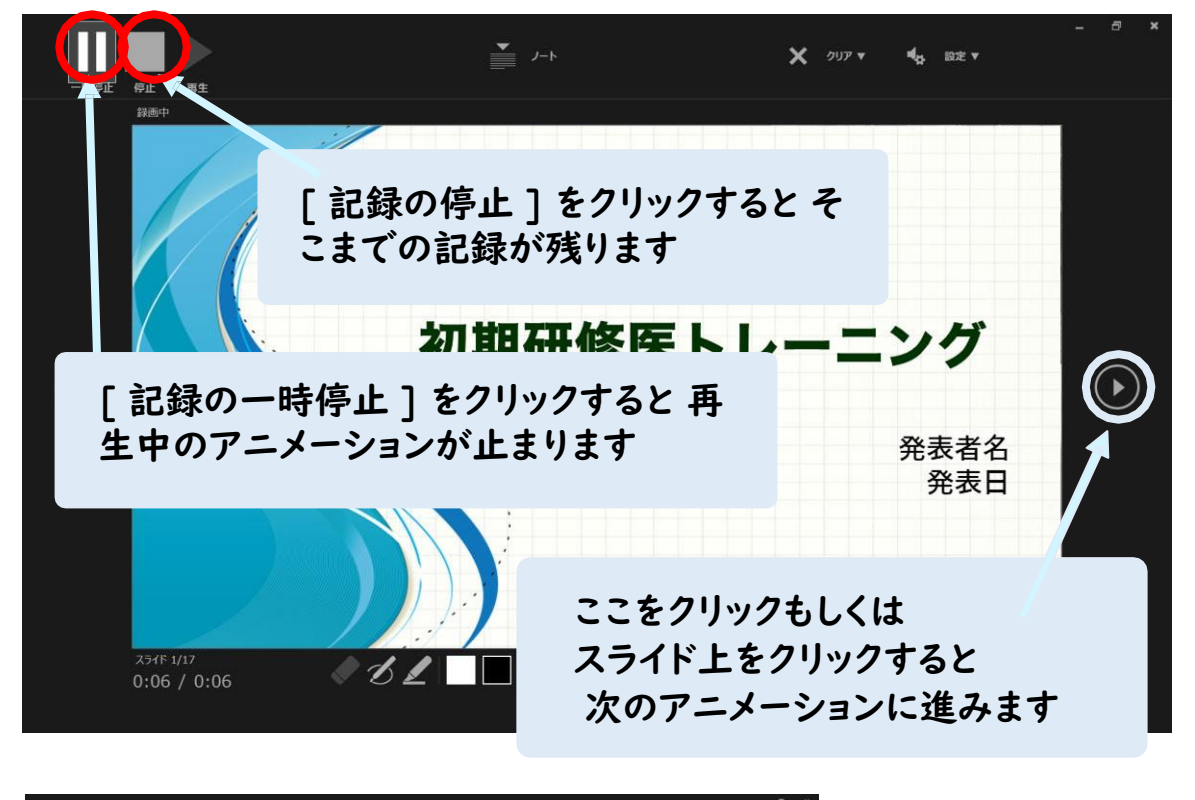

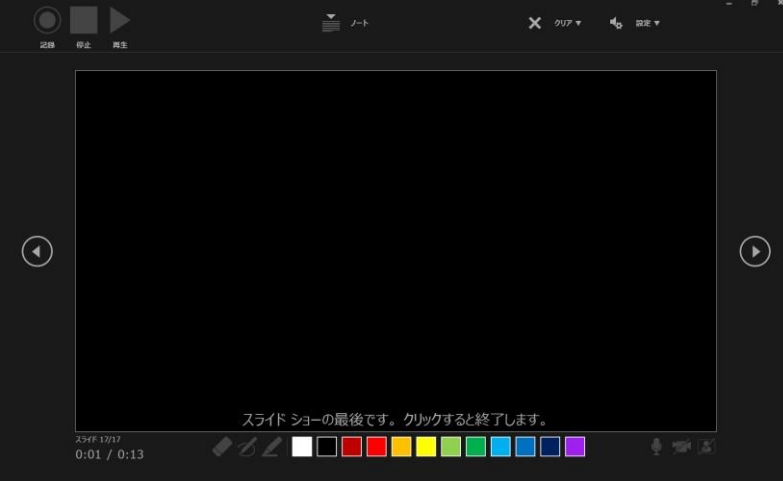

最後まで進めると自動的に録画が停止になります。 上画面まで来たら、スライドをもう1枚進めると元の 画面に戻ります。

# PowerPoint2019で録音する方法 ( 3/5 )

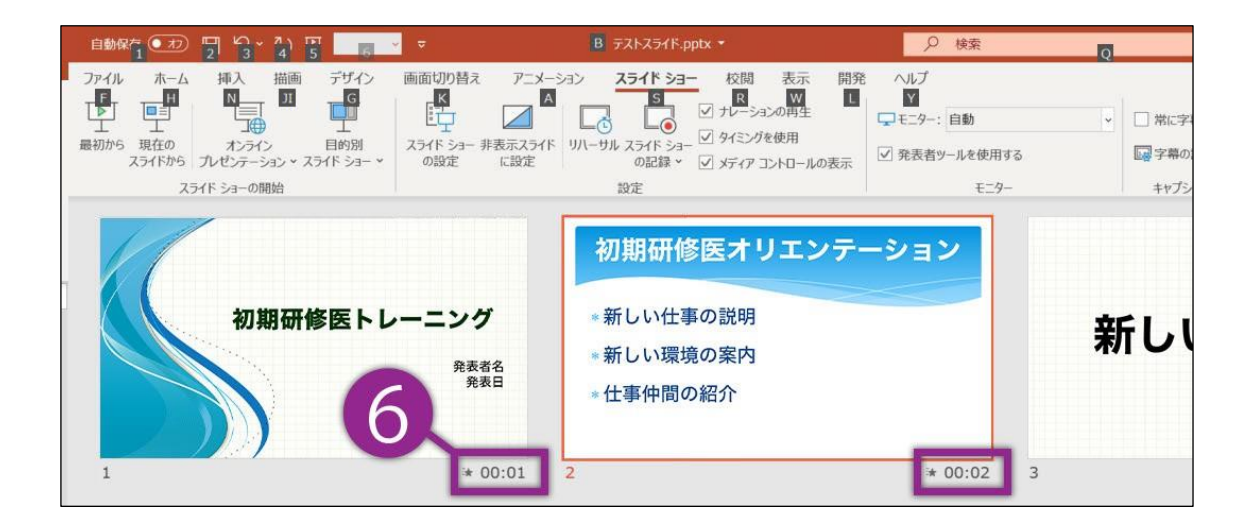

6.スライドショーを最後まで進めて終了して、 スライド一覧 表示をみていただくと、各スライドの左下に時間が表示 されていることを確認します

PowerPointを保存 ( 新しく名前を付けて保存 ) します。 再度ファイルを開き、スライドショーで確認して、 音声やスライドのタイミング等問題がないか確認します。

## PowerPoint2019で録音する方法 ( 4/5 )

#### 7.スライドの録音を部分的に取り直したい場合は、取り直したい スライドを選択した状態で[ 現在のスライドから記録 ] を選択

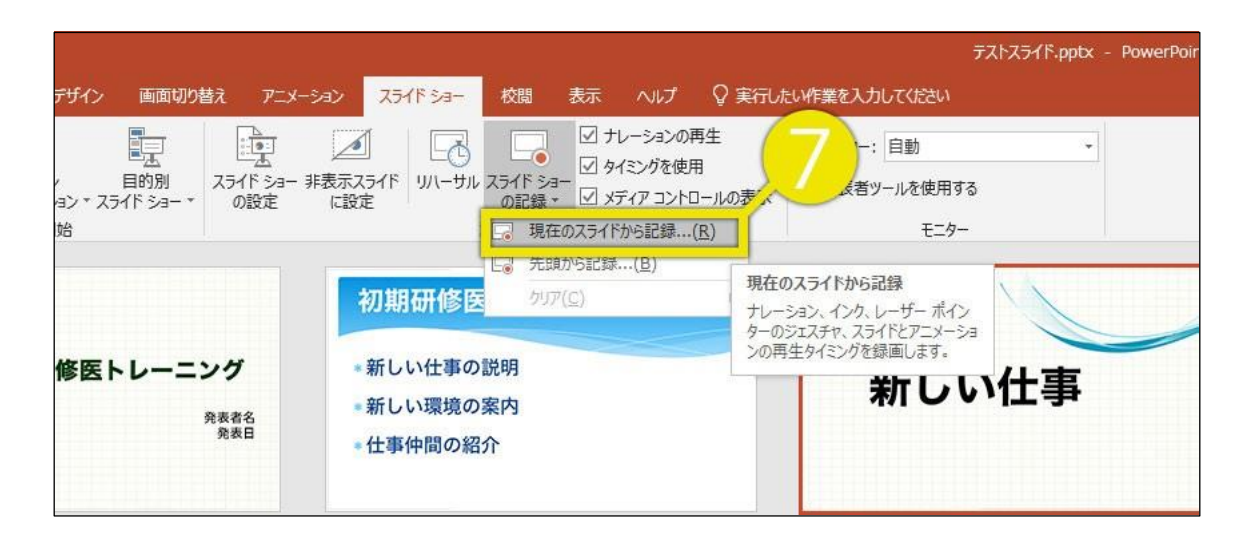

8.やり直したいスライドのナレーション録音が音出来ましたら [ 停止ボタン ] をクリックして、[ × ] をクリックして下さい 録音開始から終了を押された時点までの音声が録音されます

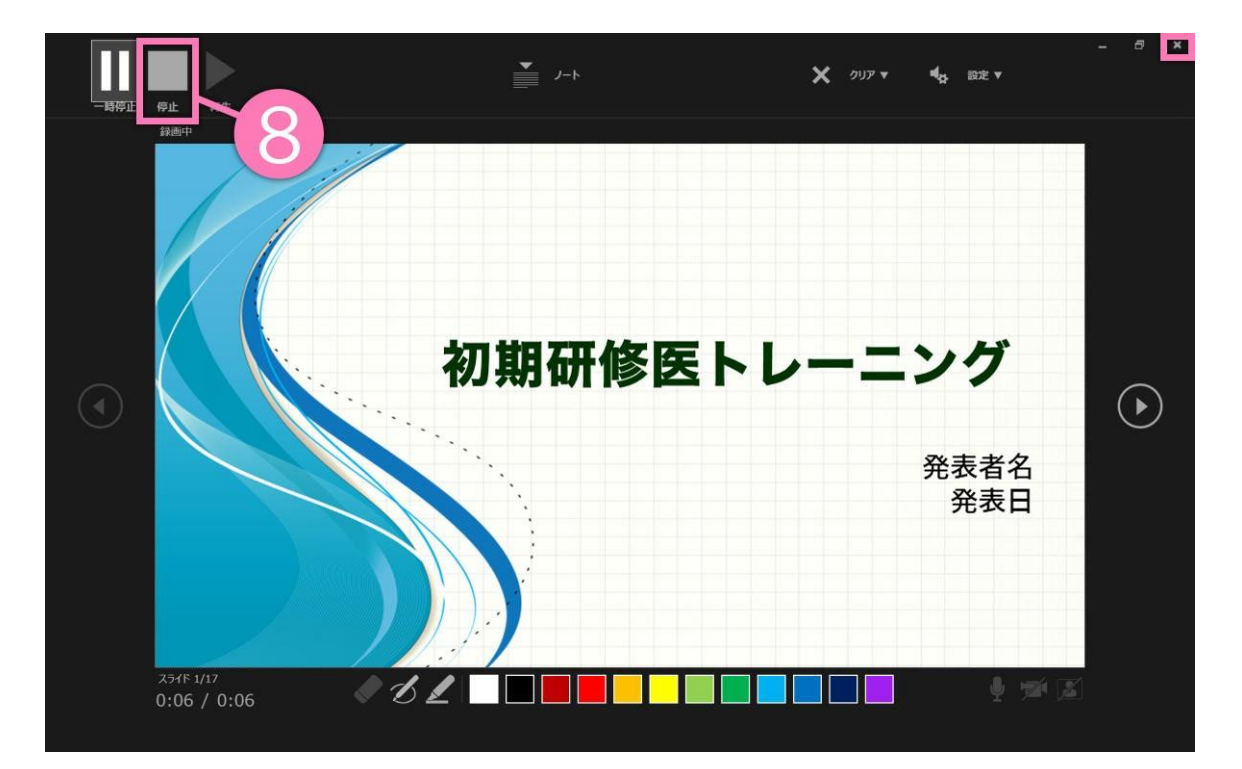

#### 9.スライドを確認して問題なければ、書き出しを行う [ ファイル ] → [ エクスポート ] → [ ビデオの作成 ] で 書き出します

![](_page_13_Picture_92.jpeg)

![](_page_13_Picture_93.jpeg)

16:9の場合[ 1920×1080 ] もしくは [ 1280×720 ] 4:3の場合[ 1440×1080 ] [ 記録されたタイミングとナレーションを使用する ]を選択 してください。

## PowerPointのバージョンを確認する方法

## <全バージョン共通>

PowerPointを開く

- ☛ [ファイル]のタブをクリック
	- ☛ [アカウント]のタブをクリック

☛ [PowerPointのバージョン情報]のタブをクリック

![](_page_14_Picture_6.jpeg)

PowerPoint for mac で録音する方法 ( 1/3 )

ナレーション録音する場合は、あらかじめパソコンと マイク ( ヘッドセット等 ) を接続した状態にしてください。

※マイクがない場合は、そのままPCの付属マイクを利用ください。

1.[ スライドショー ] タブをクリック

2.[ スライドショーの記録 ] をクリック

![](_page_15_Picture_5.jpeg)

3.マイクに向かってナレーションを録音し、スライドも任意の タイミングで進める

※一時停止を押すと、録音が一時停止できます。 ※再開を押すと再度録音が開始されます。

![](_page_15_Picture_101.jpeg)

4.[ 保存 ] をクリック

![](_page_16_Picture_64.jpeg)

5.スライドショーを最後まで進めて終了して、 スライド 一覧表示をみていただくと、各スライドの左下に時間が 表示されていることを確認します

![](_page_16_Picture_65.jpeg)

PowerPointを保存 ( 新しく名前を付けて保存 ) します。 再度ファイルを開き、スライドショーで確認して、 音声やスライドのタイミング等問題がないか確認します。

#### 6.スライドを確認して問題なければ、書き出しを行う [ ファイル ] → [ エクスポート ] で書き出します

※ファイル形式はMP4を選択してください。

![](_page_17_Picture_3.jpeg)

![](_page_17_Picture_139.jpeg)

16:9の場合[ 1920×1080 ] もしくは [ 1280×720 ] 4:3の場合[ 1440×1080 ] [ 記録されたタイミングとナレーションを使用する ]を選択 してください。

※バージョンによっては書き出し対応していないバージョンもございますので、 その際はPowerPointにナレーション録音をいれた状態でご登録下さい。

## Keynoteで録音する方法 ( 1/3 )

ナレーション録音する場合は、あらかじめパソコンと マイク ( ヘッドセット等 ) を接続した状態にしてください。 ※マイクがない場合は、そのままPCの付属マイクを利用ください。

1.[ 再生 ] タブをクリック 2.[ スライドショーの記録 ] をクリック

![](_page_18_Picture_3.jpeg)

#### 3.[ 保存 ] をクリック

![](_page_18_Picture_5.jpeg)

4.ナレーションを録音します

![](_page_19_Picture_2.jpeg)

カウントが終わったら録画開始となります。 すべてのスライドを撮り終えたら、停止ボタンを 押し て、「 Esc 」キーを押して下さい。

5.スライドを確認

![](_page_19_Picture_5.jpeg)

keynoteを保存 ( 新しく名前を付けて保存 ) します。 再 度ファイルを開き、スライドショーで確認して、 音声やスライドのタイミング等問題がないか確認します。

## 6.スライドを確認して問題なければ、書き出しを行う [ ファイル ] → [ 書き出し ] → [ ムービー ] で書き出します

![](_page_20_Figure_2.jpeg)

![](_page_20_Picture_3.jpeg)

#### 再生:[ スライドショー記録 ] 解像度 16:9の場合[ 1920×1080 ] もしくは [ 1280×720 ] 4:3の場合[ 1440×1080 ]